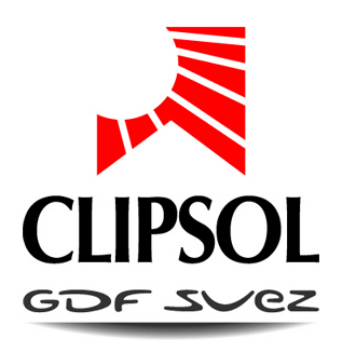

# RÉGULATION POUR ECS 20 COMPTAGE

## NOTICE DE RACCORDEMENT ET D'INSTALLATION

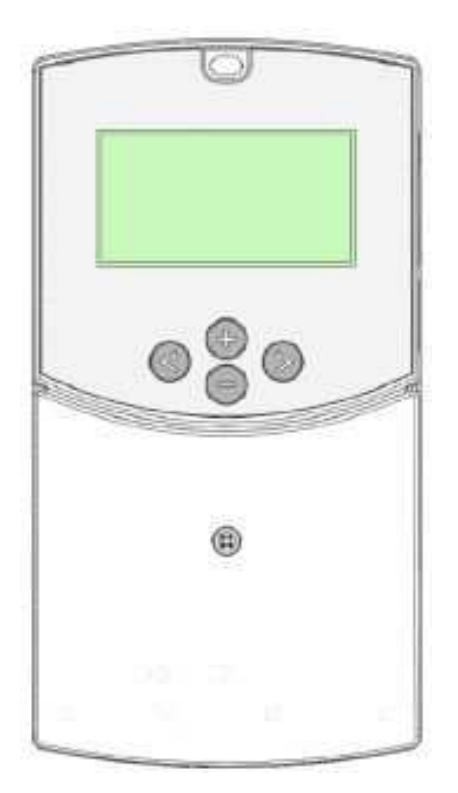

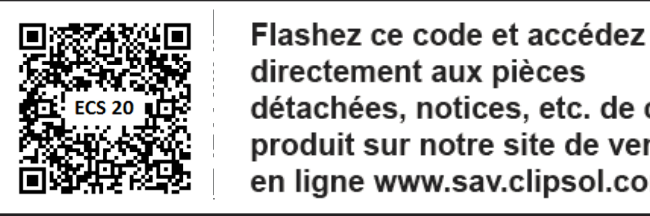

Flashez ce code et accédez directement aux pièces détachées, notices, etc. de ce  $\frac{1}{2}$ 

le soleil, votre énergie à vie

**CP016480 14/05/14 V1.3**

www.clipsot.com

## Sommaire

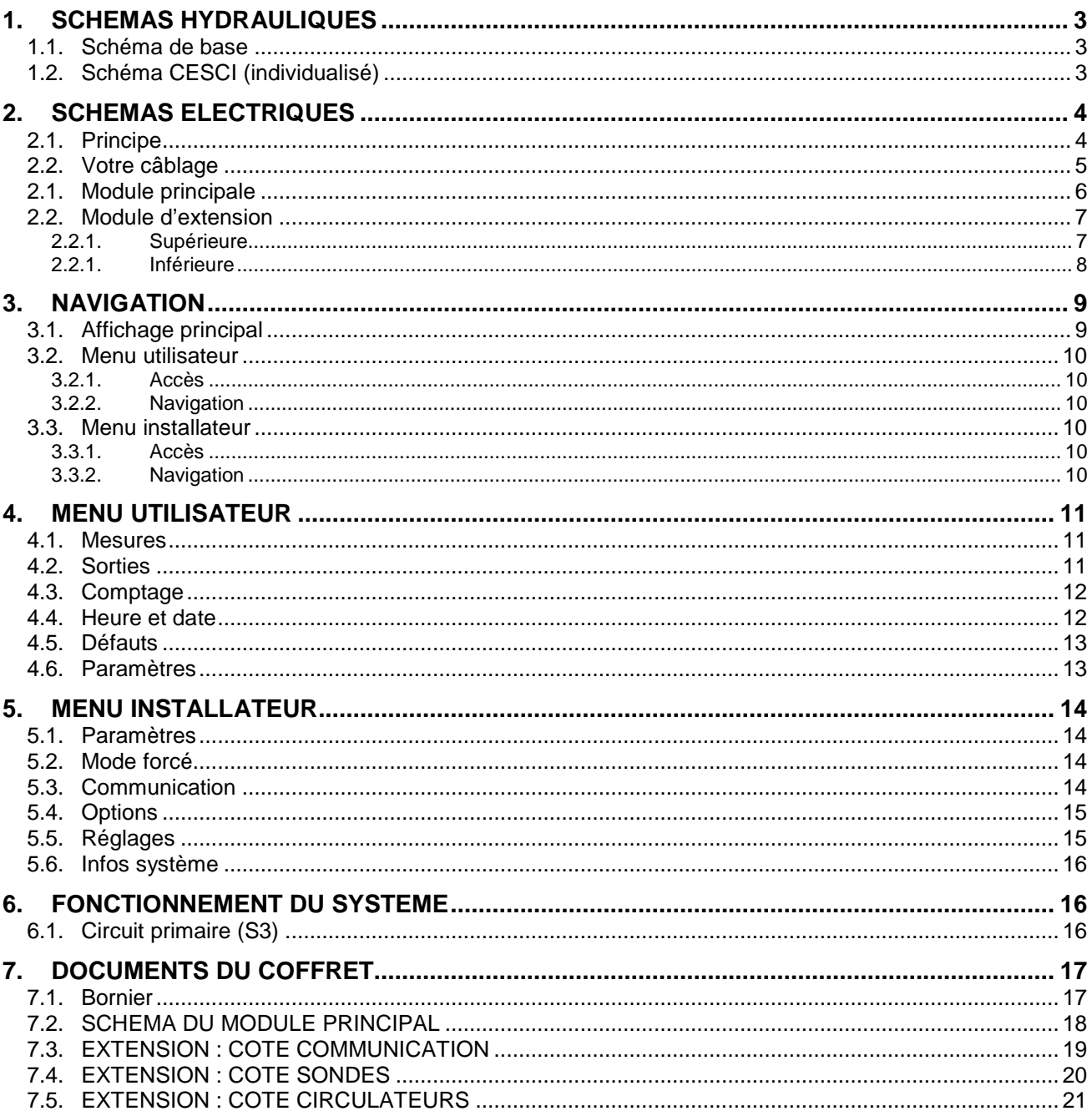

## **1. SCHEMAS HYDRAULIQUES**

#### **1.1. SCHEMA DE BASE**

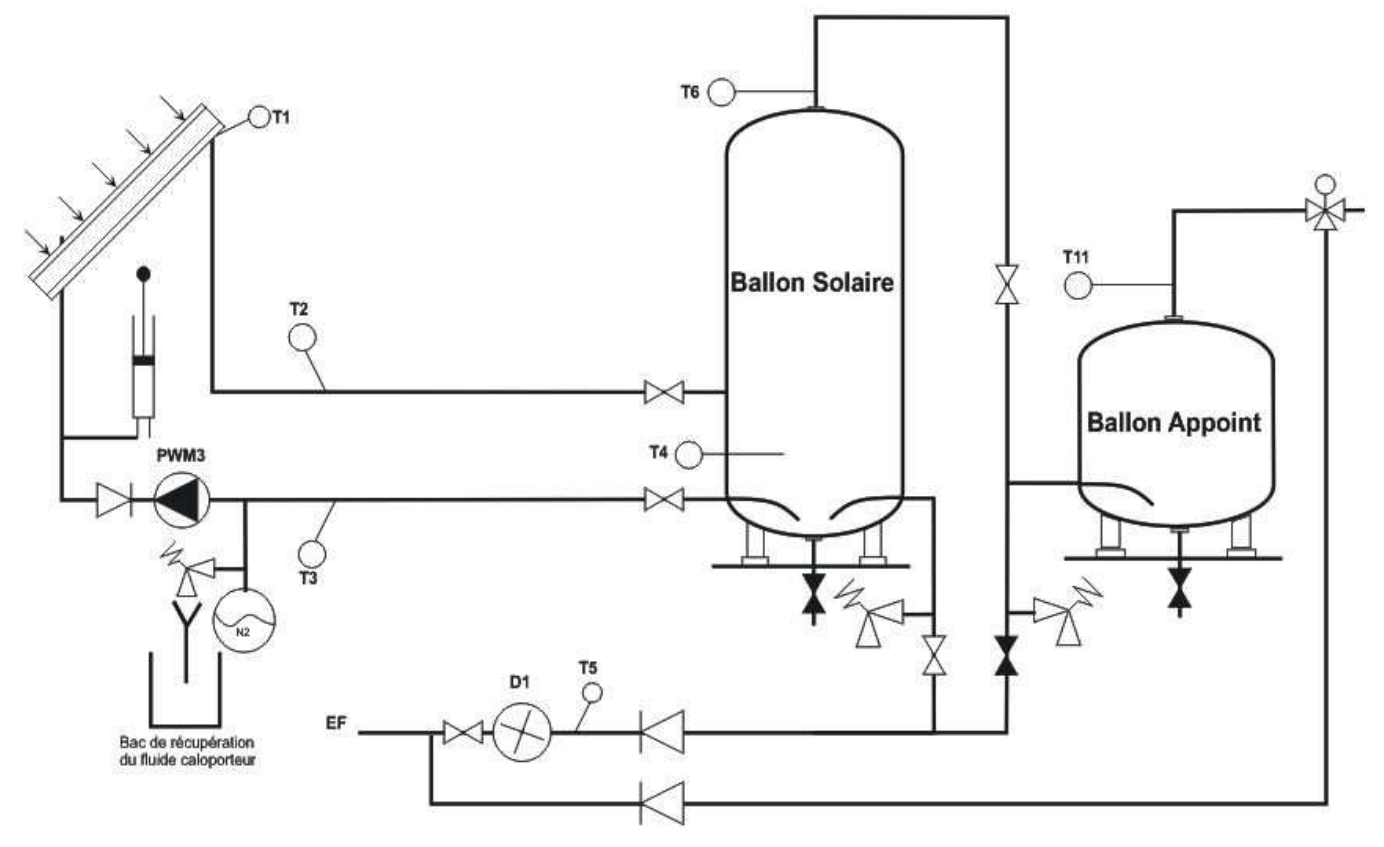

#### **1.2. SCHEMA CESCI (INDIVIDUALISE)**

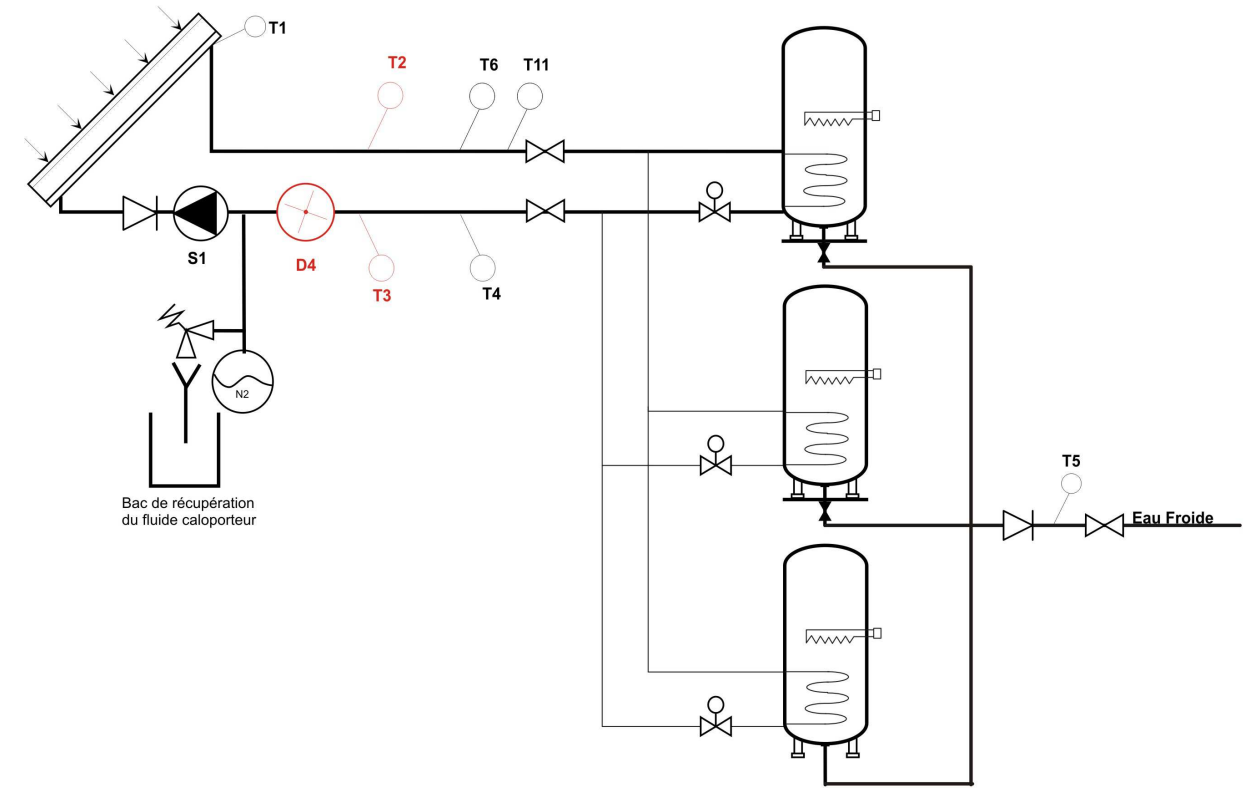

## **2. SCHEMAS ELECTRIQUES**

#### **2.1. PRINCIPE**

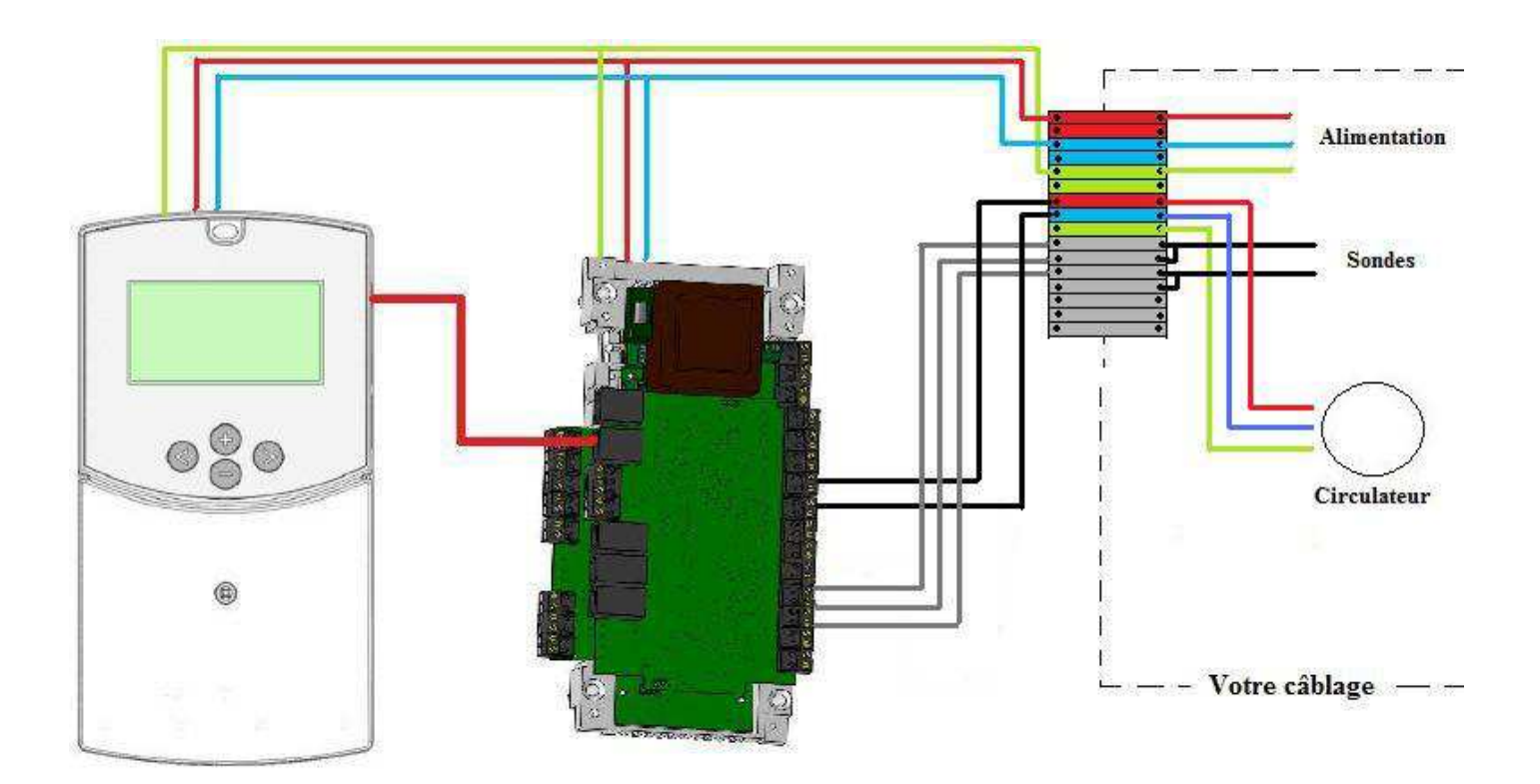

#### **2.2. VOTRE CABLAGE**

La pompe S3 ainsi que les sondes T1, T2, T3, T4, T5, T6, T11 doivent être raccordées au boitier de régulation

Il vous faut positionner les sondes sur votre circuit hydraulique (comme préconisé dans les schémas hydrauliques) puis les raccorder directement dans le boitier de régulation sur les borniers gris aux endroits indiqués sur les schémas ci-dessous.

#### Alimentation générale :

Brancher l'alimentation du système : -La phase sur le double bornier rouge, -Le neutre sur le double bornier bleu, -La terre sur le bornier vert. **Protéger cette alimentation par un disjoncteur 5A. Pour plus de précision référez-vous à la fin de la notice dans les documents du coffret.** 

#### Câblage des sondes :

Câbler vos sondes en face des fils portant le numéro de la sonde comme indiqué sur le schéma ci-contre. **Pour plus de précision référez-vous à la fin de la notice dans les documents du coffret.**

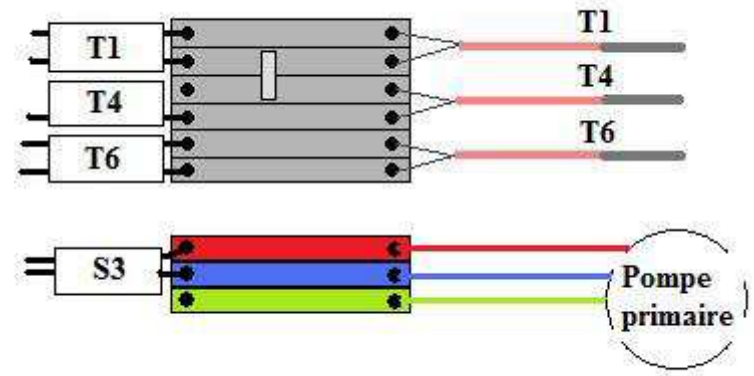

#### Alimentation des pompes :

Ensuite il vous faut raccorder l'alimentation des pompes externe au système. Pour cela

noter le nom de la pompe sur le schéma et raccordez-la au bornier comportant le nom de la pompe comme indiqué sur le schéma ci-contre.

#### **2.1. MODULE PRINCIPALE**

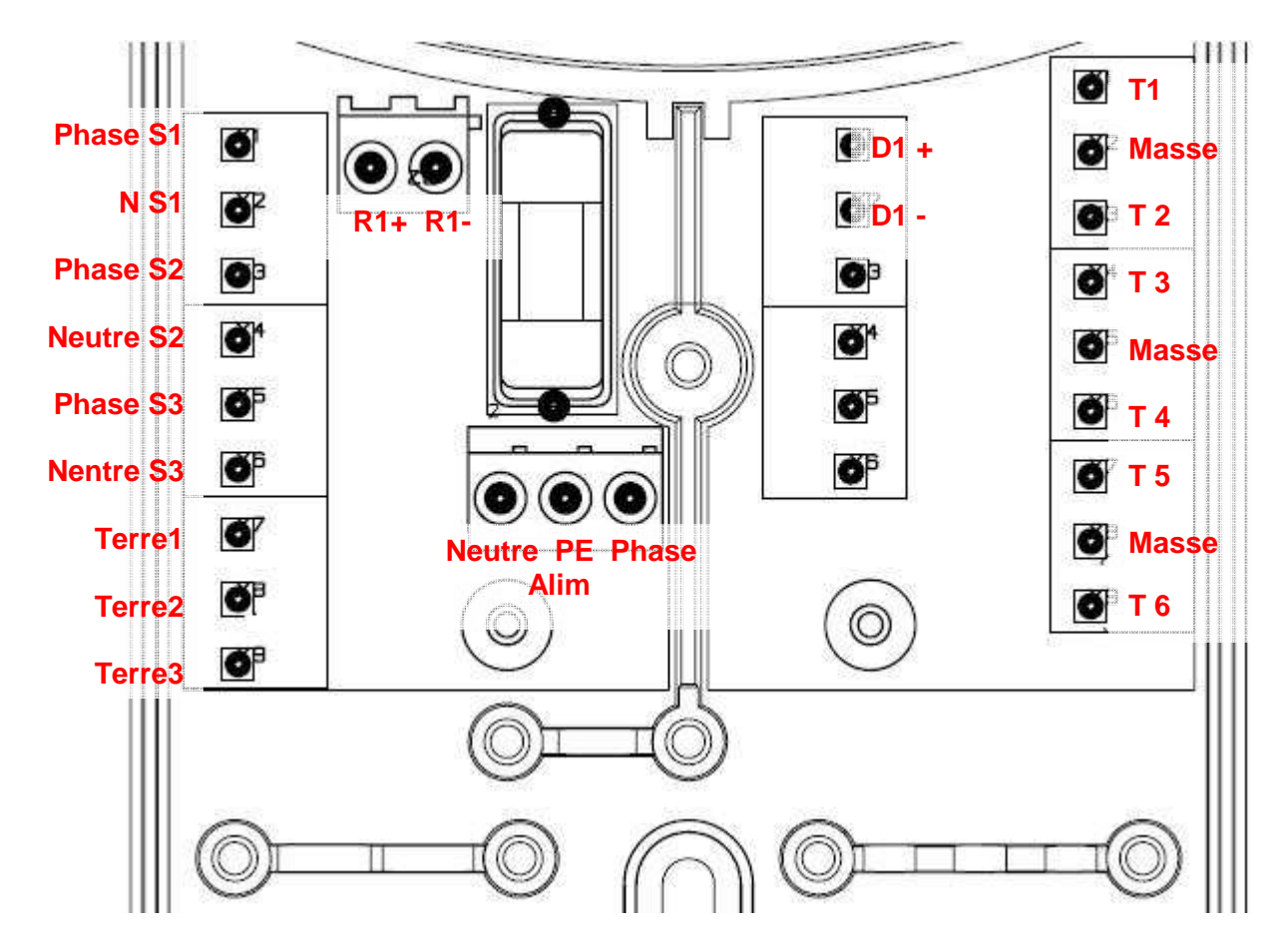

Les éléments en jaune dans le tableau ci-dessous sont pré-câblés jusqu'aux borniers ou disjoncteurs, les autres ne sont pas utilisés.

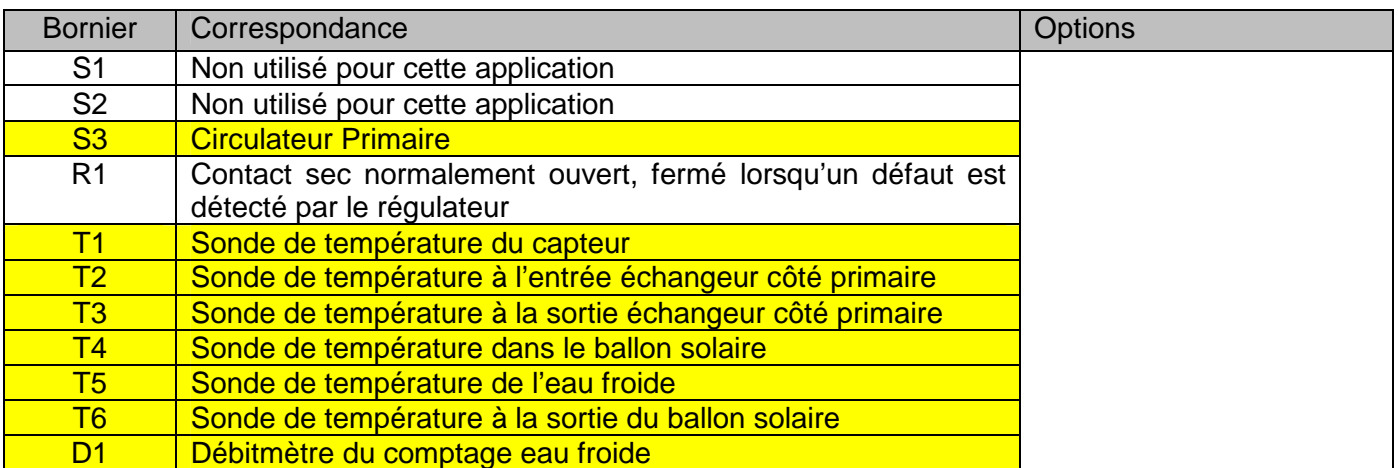

Le module principal est protégé par un fusible :

## **F3 15L 250V**

**En cas de fusion du fusible il est OBLIGATOIRE de le remplacer par un fusible équivalent.** 

#### **2.2. MODULE D'EXTENSION**

#### **2.2.1. Supérieure**

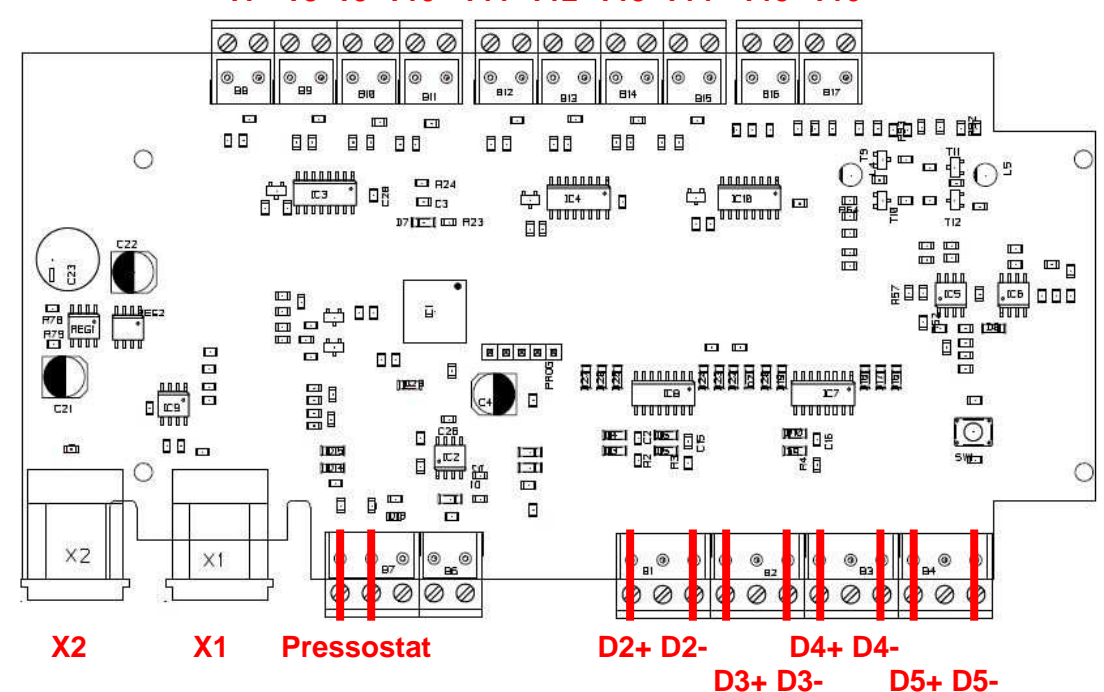

**T7 T8 T9 T10 T11 T12 T13 T14 T15 T16**

Les éléments en jaune dans le tableau ci-dessous sont pré-câblés jusqu'aux borniers suivant les options, les autres ne sont pas utilisés.

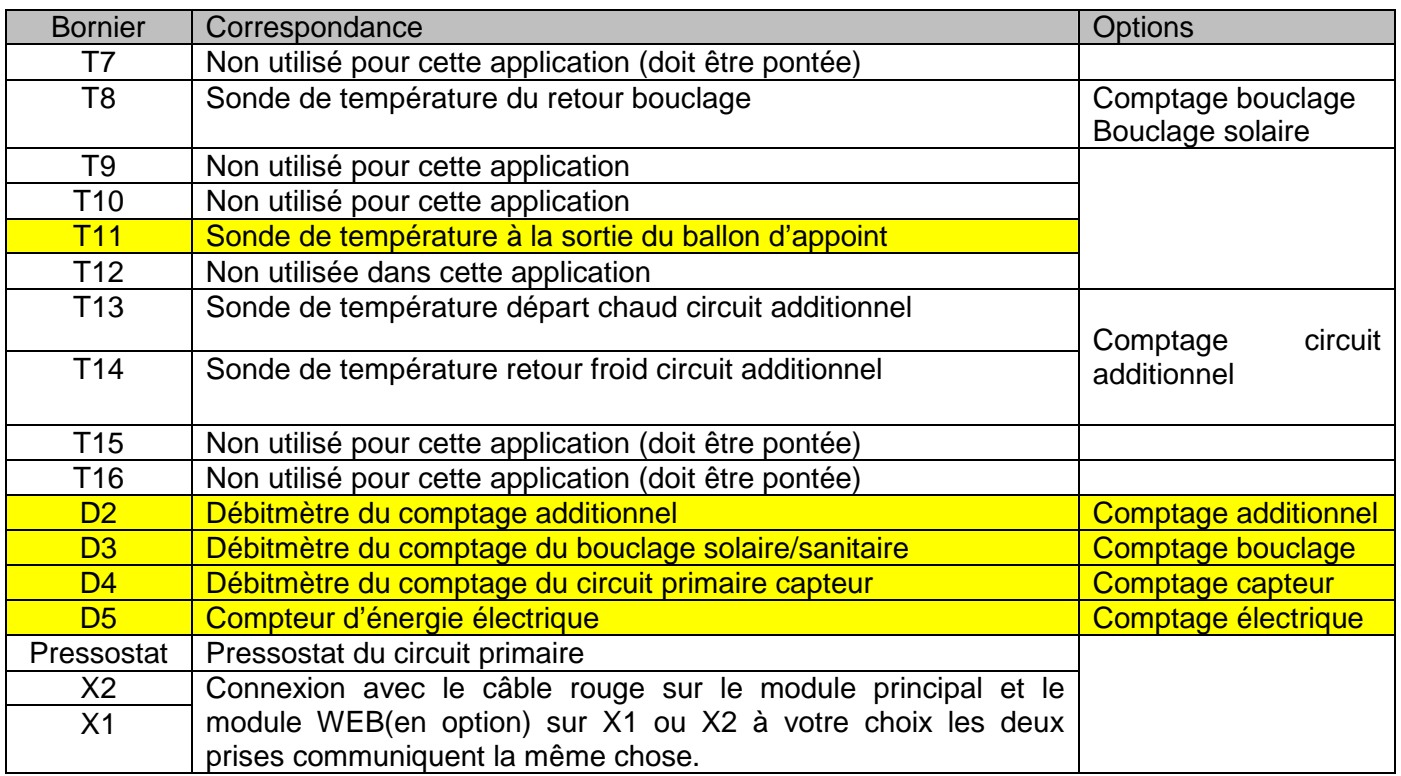

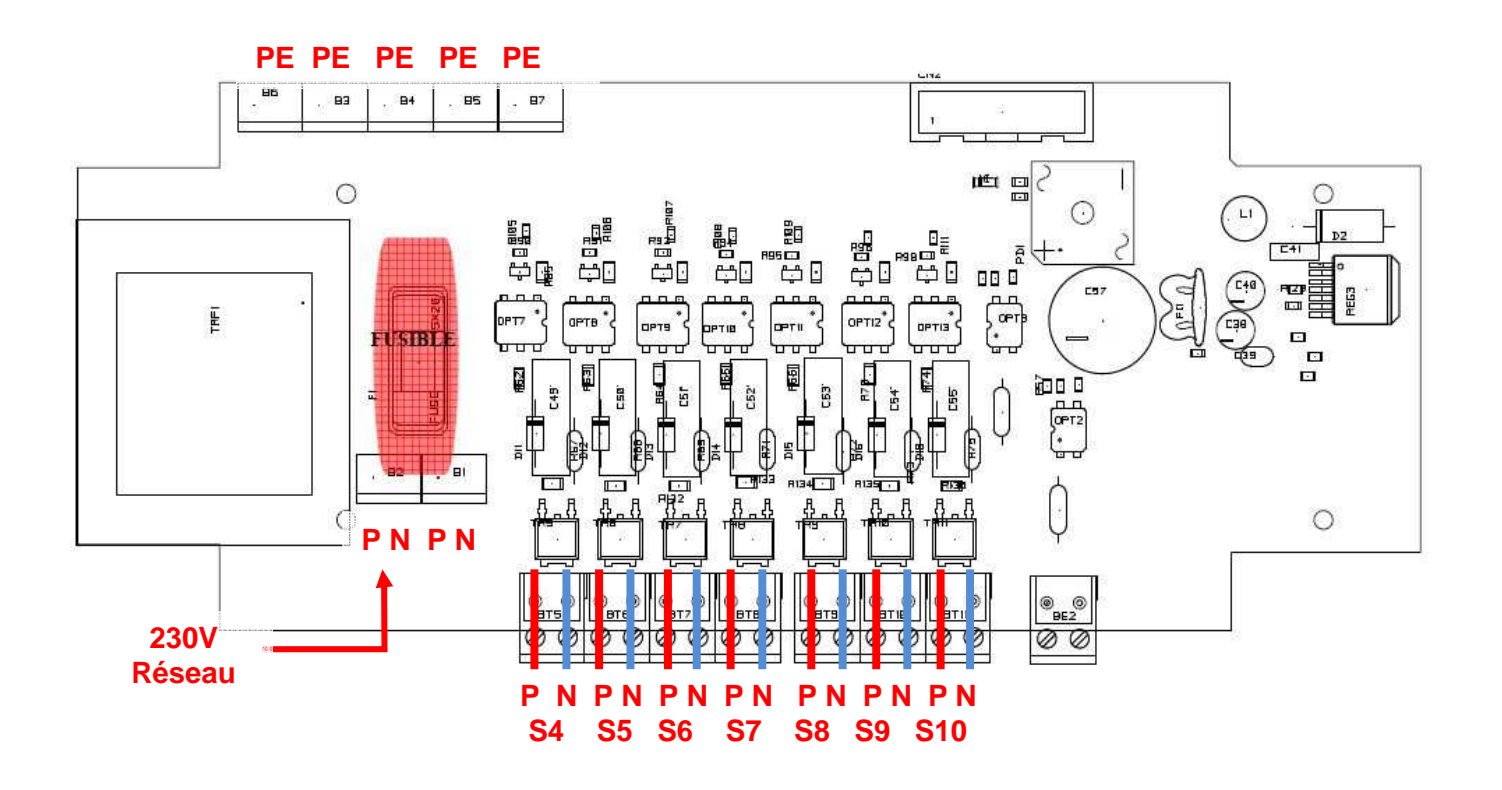

Le module d'extension est protégé par un fusible :

**T3 15AH 250V** 

**En cas de fusion du fusible il est OBLIGATOIRE de le remplacer par un fusible équivalent.** 

## **3. NAVIGATION**

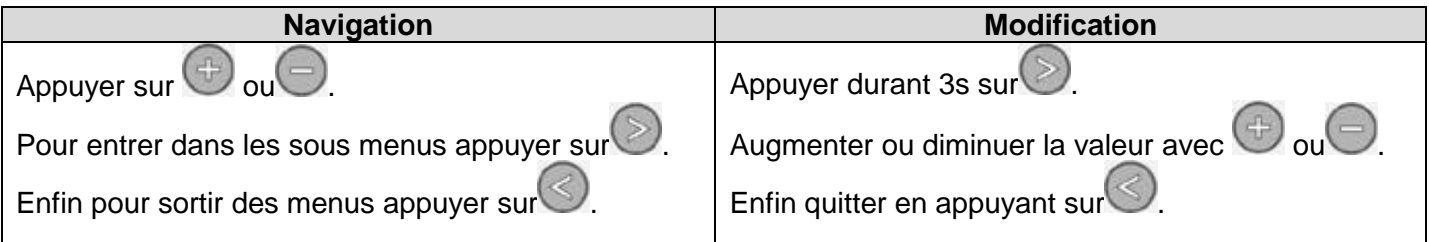

#### **3.1. AFFICHAGE PRINCIPAL**

L'affichage principal se compose de trois parties :

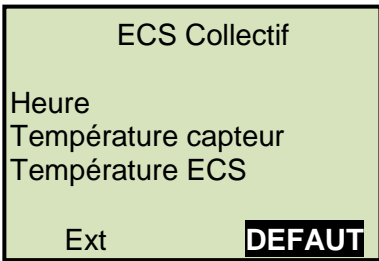

Si sur la dernière ligne de l'écran vous voyez :

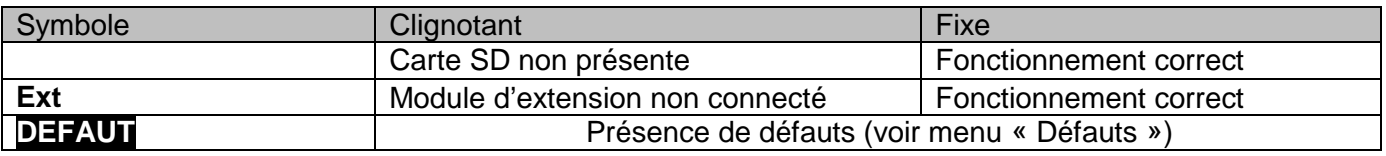

Avant d'appeler votre installateur :

: Enlever et remettre la carte SD si celle-ci est présente et correctement enfoncée.

**Ext** : Débrancher puis rebrancher le câble ci celui-ci est présent et correctement enfoncé.

Si ces deux défauts apparaissent toujours veuillez contacter Clipsol.

**DEFAUT** : Dirigez-vous dans le menu défauts.

#### **3.2. MENU UTILISATEUR**

#### **3.2.1. Accès**

Pour entrer dans le menu Utilisateur, appuyer sur

Le menu utilisateur est accessible de tous et sert à gérer les différents paramètres spécifiques à l'utilisateur, comme les consignes de températures, la mise en fonctionnement de certaines options.

#### **3.2.2. Navigation**

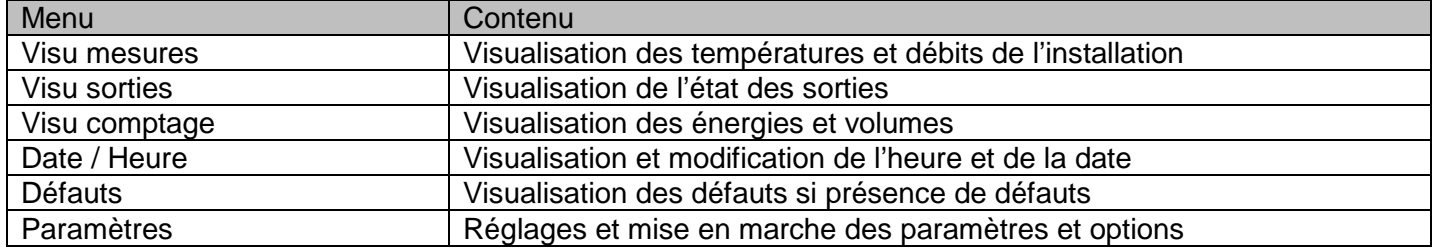

#### **3.3. MENU INSTALLATEUR**

#### **3.3.1. Accès**

Pour entrer dans le menu Installateur, appuyer sur  $\bigotimes_{et} \bigoplus_{en}$  même temps durant 3s. Le menu installateur ne doit être accessible que par l'installateur ou une personne connaissant le fonctionnement du système.

#### **3.3.2. Navigation**

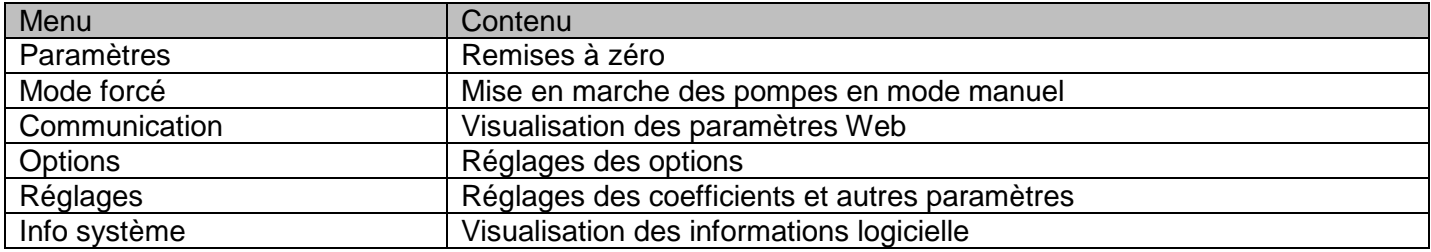

## **4. MENU UTILISATEUR**

#### **4.1. MESURES**

Menu de visualisation des mesures du système.

Les températures qui nécessitent une option sont remplacés par des étoiles « \*\*\*\*\*\* » lorsque les options ne sont pas activés la valeur n'est donc pas lisible.

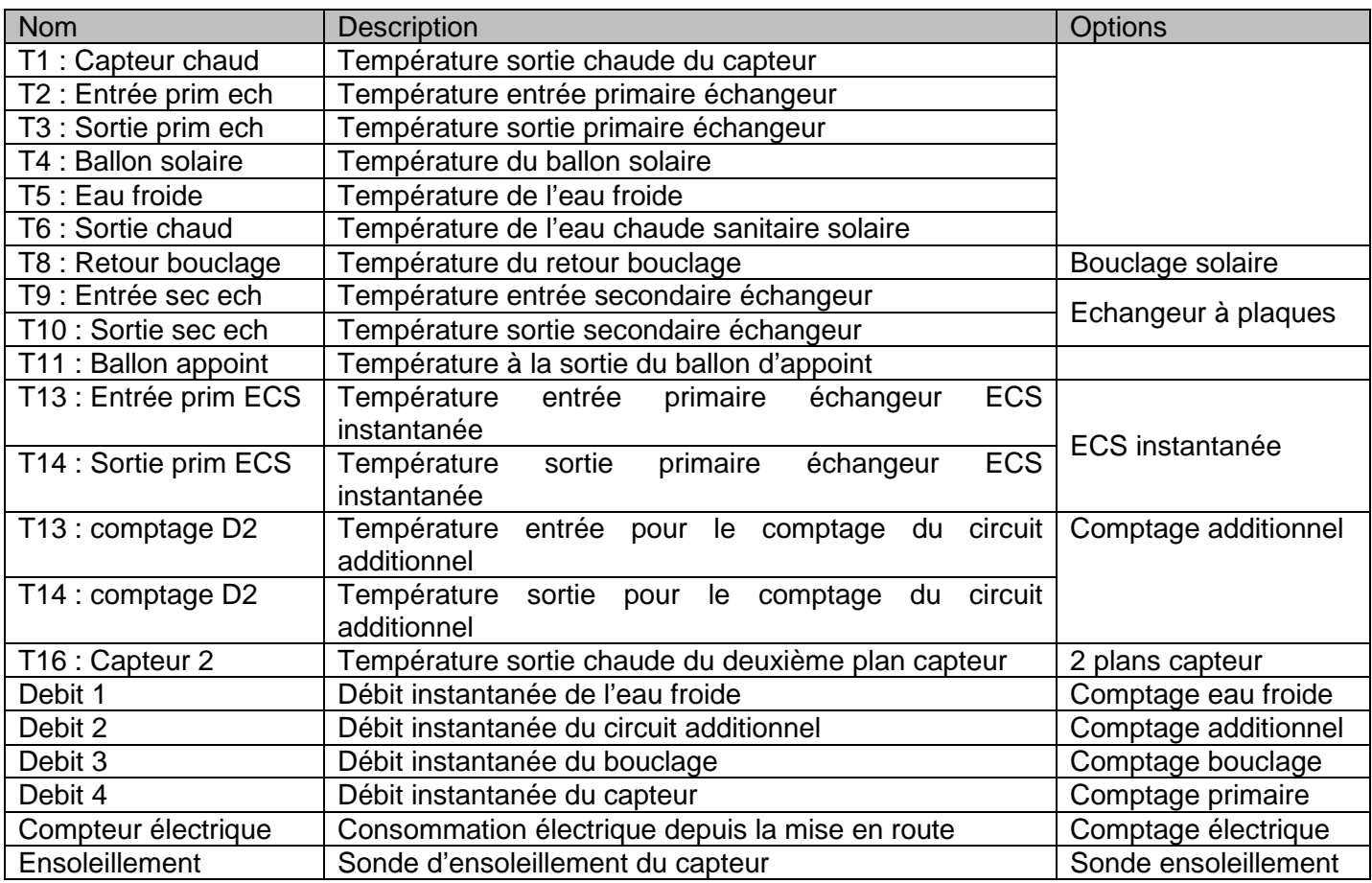

#### **4.2. SORTIES**

Menu de visualisation des sorties du système.

Les sorties qui nécessitent une option sont remplacés par des étoiles « \*\*\*\*\*\* » lorsque les options ne sont pas activés. Les valeurs sont exprimées en %.

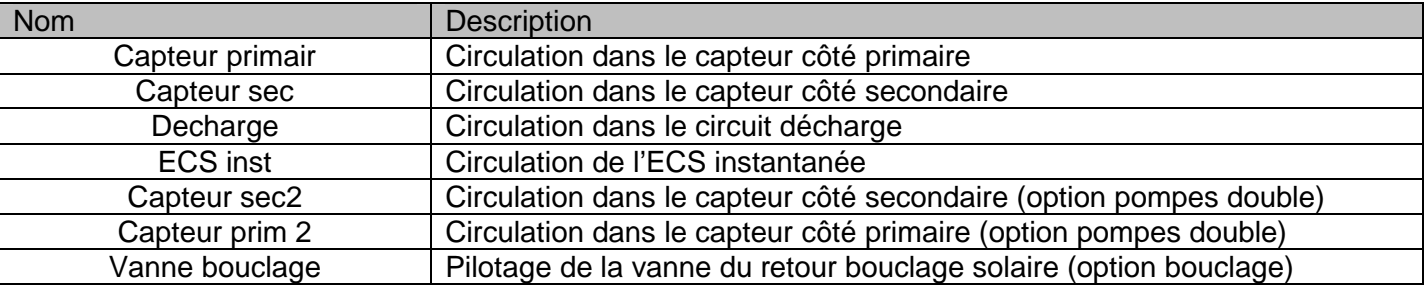

#### **4.3. COMPTAGE**

Menu de visualisation des comptages énergétiques et volumes.

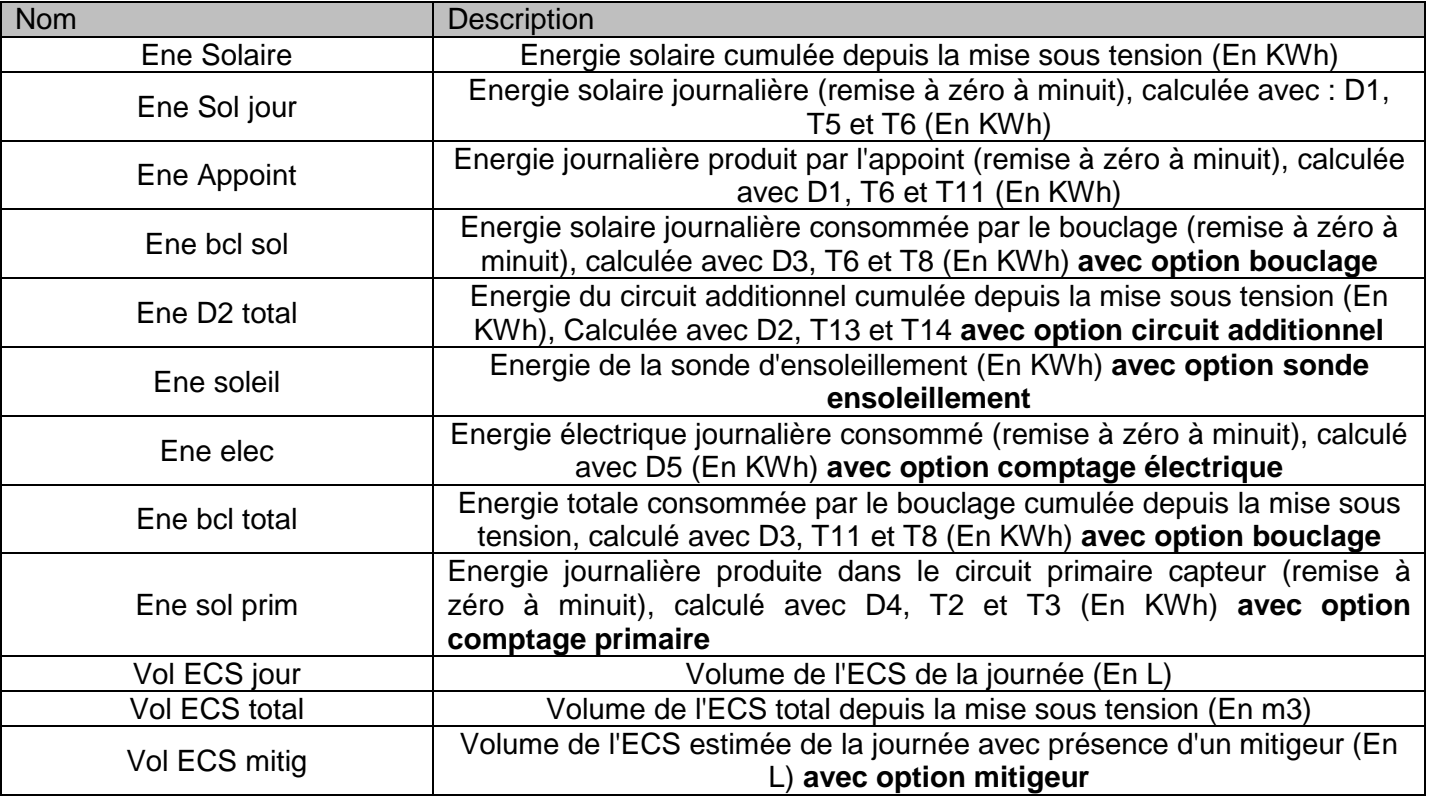

#### **4.4. HEURE ET DATE**

Menu de visualisation et de réglage de l'heure et de la date. Pour modifier l'heure veuillez vous reporter au paragraphe 3.Navigation.

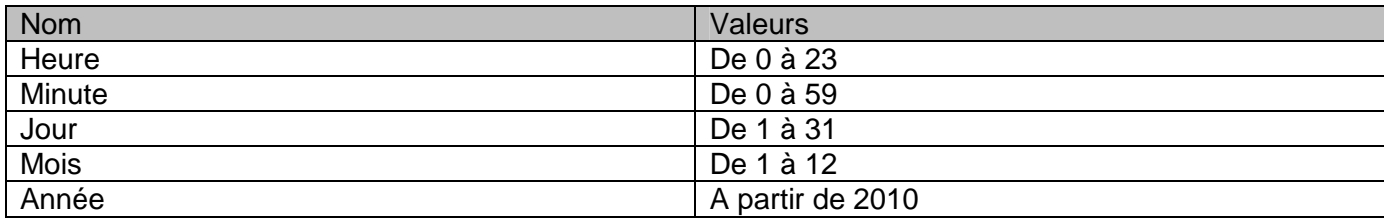

#### **4.5. DEFAUTS**

Menu de visualisation des défauts, si présence du symbole **DEFAUT** sur l'écran principal. **Attention** : un défaut de sonde en court circuit ou non connectée peut en cacher un autre, attendre 30 secondes pour que le défaut s'acquitte.

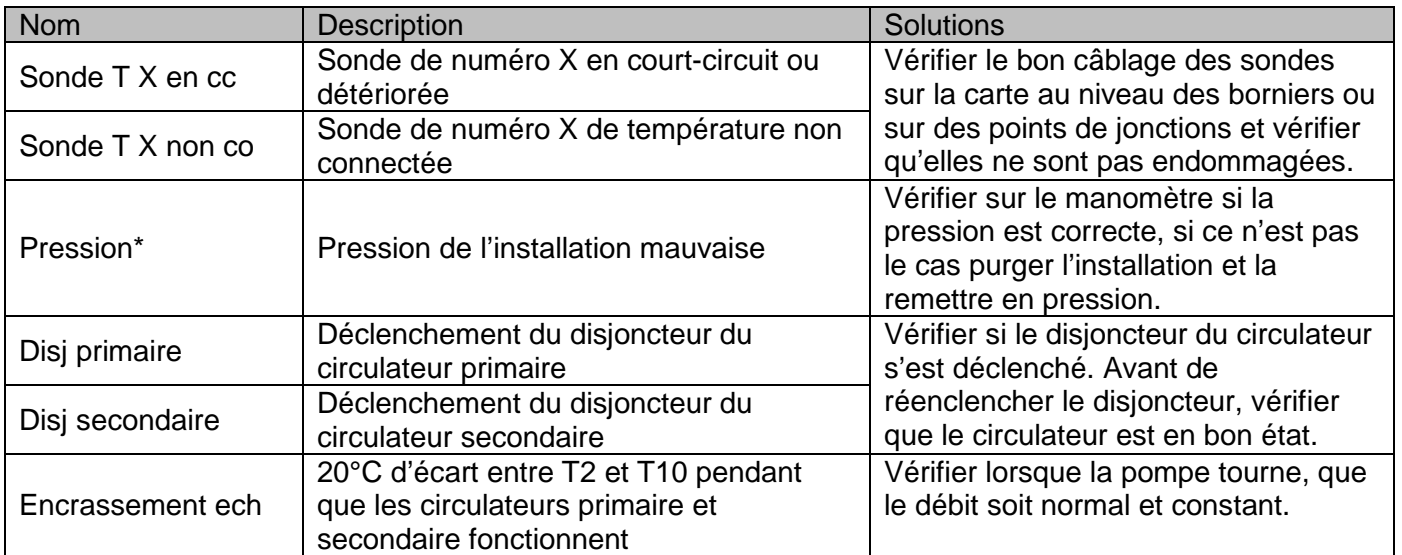

\*Le pressostat est un contact sec lorsque la pression est bonne ce contact est fermé sinon il est ouvert. Si le pressostat dont vous disposez à un comportement inverse veuillez utiliser l'option inversion pressostat dans le menu réglages du menu expert.

#### **4.6. PARAMETRES**

Menu d'activation et de réglages des options. Pour modifier la valeur veuillez-vous reporter au paragraphe 3.Navigation. Les paramètres qui nécessitent une option sont remplacés par des étoiles « \*\*\*\*\*\* » lorsque les options ne sont pas activés.

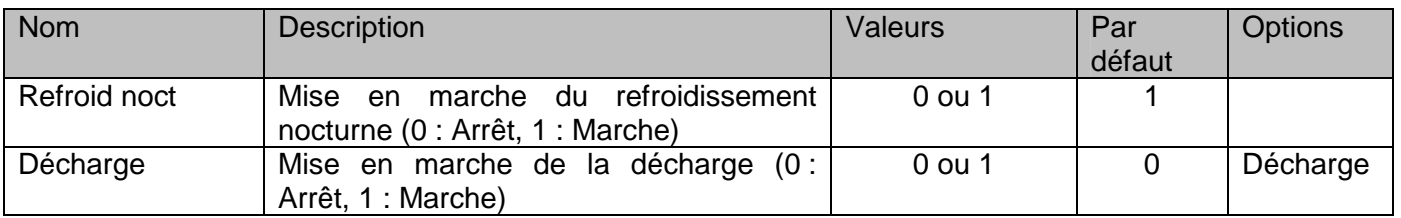

### **5. MENU INSTALLATEUR**

#### **5.1. PARAMETRES**

Menu de remise à zéro des valeurs.

Pour modifier les réglages ou remettre à zéro appuyer une fois sur sendant 3 secondes, puis lorsque

« confirmation : > » apparait appuyer sur pour valider.

**Attention :** la remise à zéro des réglages vont causer la perte de vos réglages il faudra donc configurer les réglages et options propres à votre installation.

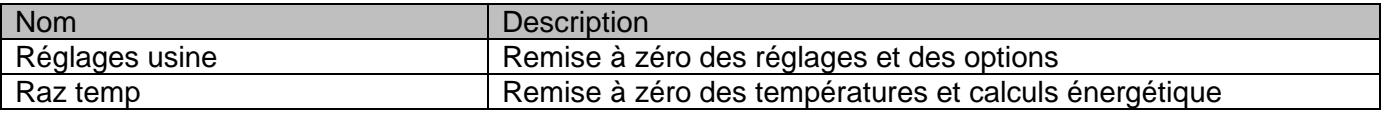

#### **5.2. MODE FORCE**

Menu de mise en marche manuel des pompes. Ce menu sert essentiellement à la mise en service de l'installation pour vérifier le bon fonctionnement de chaque pompe. Les pompes qui nécessitent une option sont remplacés par des étoiles « \*\*\*\*\*\* » lorsque les options ne sont pas activés.

**Attention :** lorsque vous quitter le menu remettre toutes les valeurs à 0, il ne doit pas y avoir deux modes forcés actifs en même temps.

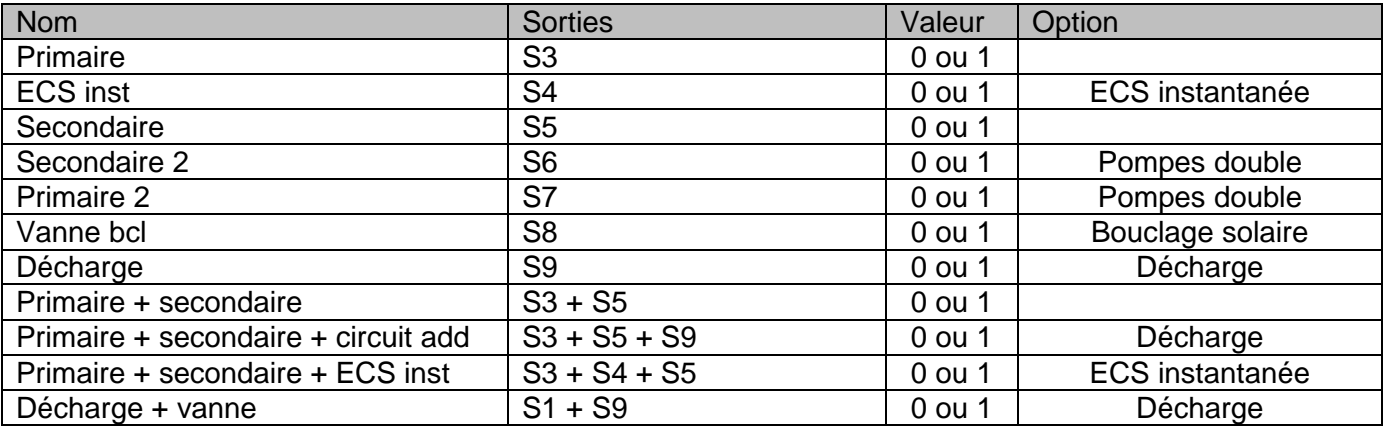

#### **5.3. COMMUNICATION**

Menu de visualisation des paramètres pour la communication Web.

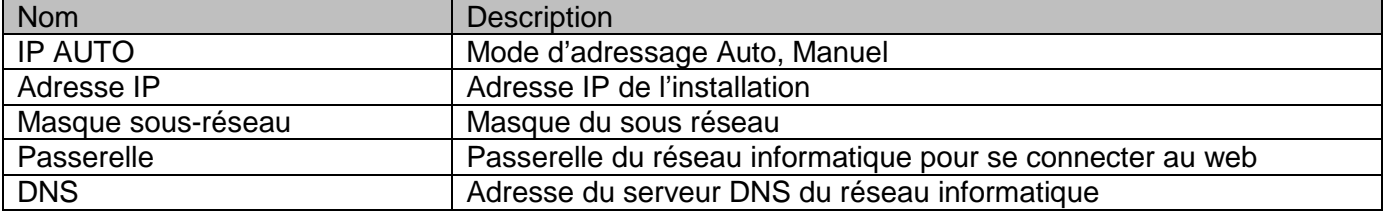

#### **5.4. OPTIONS**

Menu permettant de sélectionner les options de l'installation. Pour modifier la valeur veuillez vous reporter au paragraphe 3.Navigation.

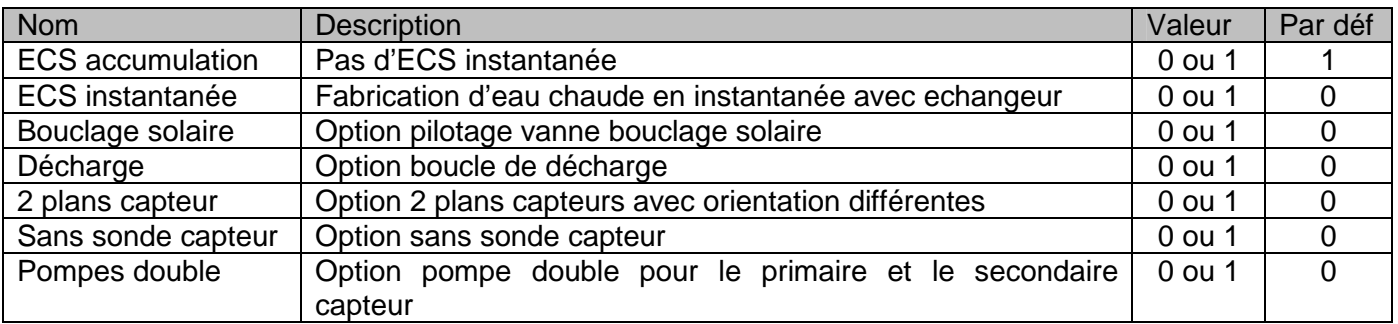

#### **5.5. REGLAGES**

Menu permettant de régler les composants de l'installation. Pour modifier la valeur veuillez-vous reporter au paragraphe 3.Navigation.

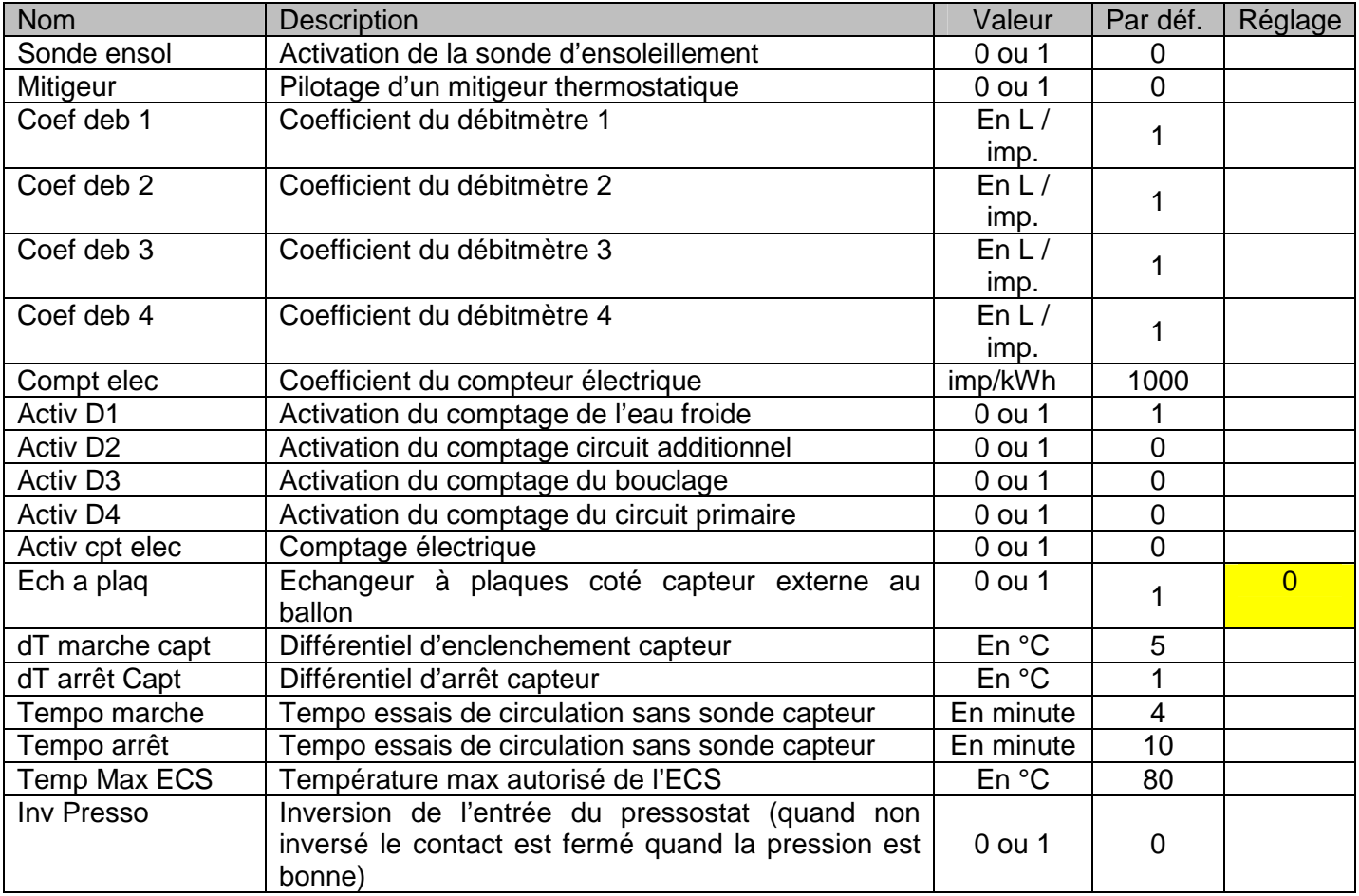

Dans le cas d'une installation ECS 20 le paramètre « Ech a plaque » (entendre sur le circuit solaire) doit être à 0. Veuillez activer le comptage « Activ D1 » à 1 si vous désirez un comptage ECS ou « Activ D4 » à 1 si vous voulez un comptage sur le circuit solaire (cas des installations CESCI)

#### **5.6. INFOS SYSTEME**

Menu permettant de visualiser les infos logiciel et hydraulique.

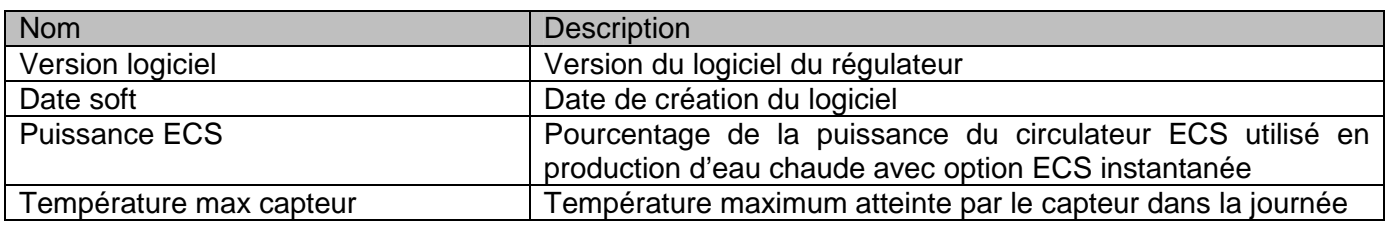

## **6. FONCTIONNEMENT DU SYSTEME**

#### **6.1. CIRCUIT PRIMAIRE (S3)**

T1 : Température du capteur

T4 : Température du ballon solaire

Le circuit primaire fonctionne si T1 est supérieur à T4 + dT marche capteur. Le circuit primaire s'arrête si T1 est inférieur à T4 + dT arrêt capteur.

## **7. DOCUMENTS DU COFFRET**

#### **7.1. BORNIER**

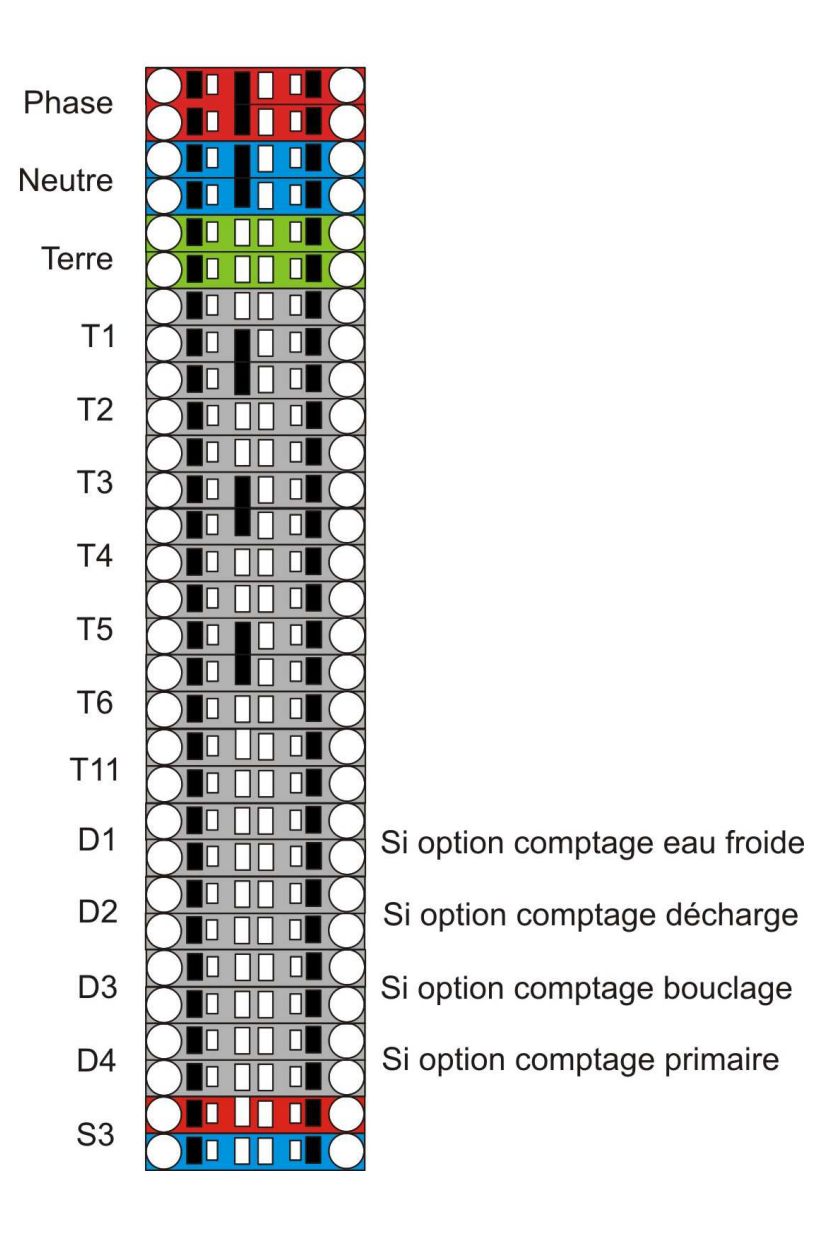

#### **7.2. SCHEMA DU MODULE PRINCIPAL**

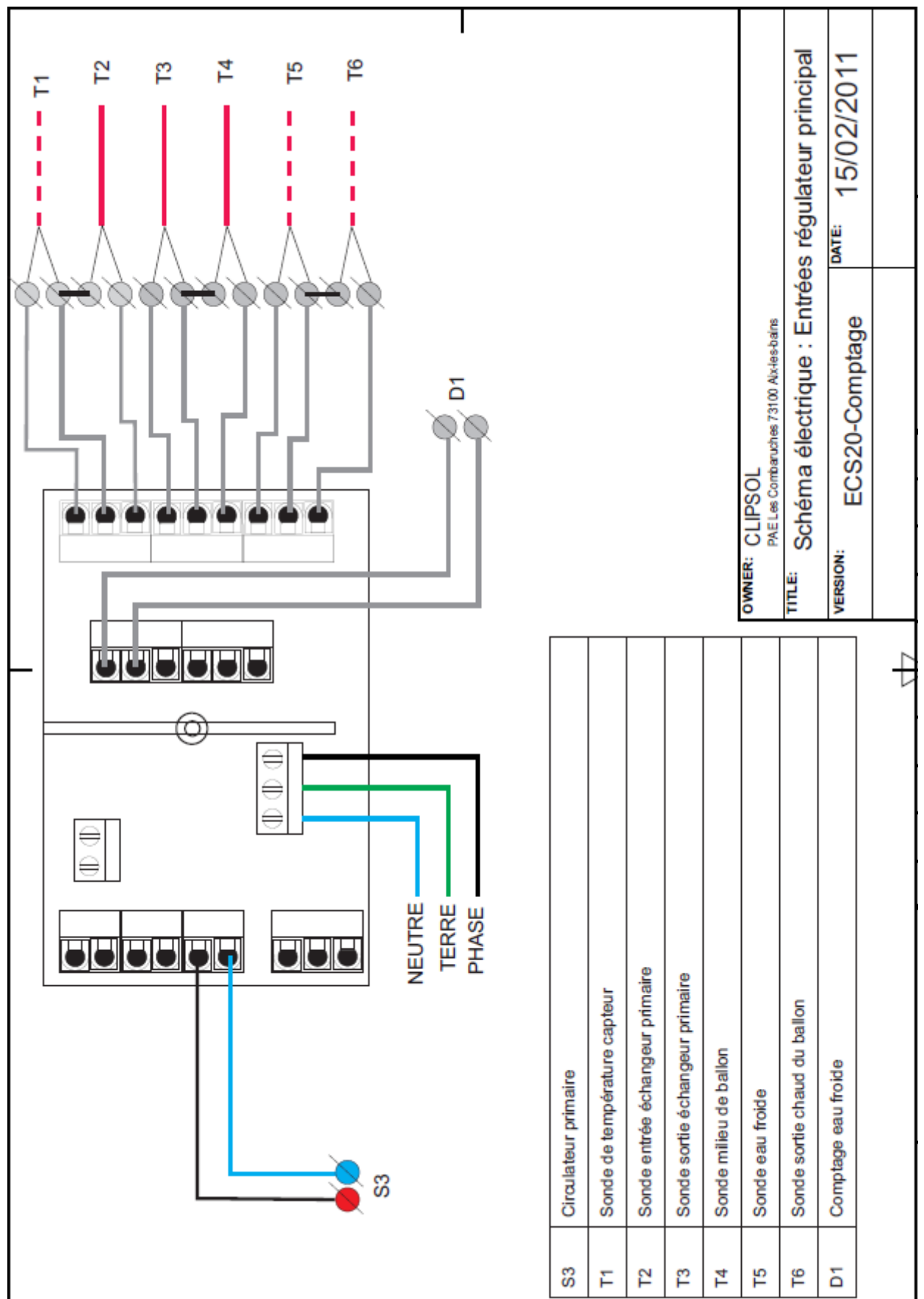

![](_page_18_Figure_0.jpeg)

#### **7.3. EXTENSION : COTE COMMUNICATION**

#### **7.4. EXTENSION : COTE SONDES**

![](_page_19_Figure_1.jpeg)

![](_page_20_Figure_0.jpeg)

#### **7.5. EXTENSION : COTE CIRCULATEURS**

![](_page_21_Picture_0.jpeg)

**Parc d'activités Les Combaruches 73100 AIX-LES-BAINS Tél. 04 79 34 35 36 Fax : 04 79 34 35 30**

## le soleil, votre énergie à vie